## **SETTING UP PACS USER**

Setting up a new PACS user account is a two-step process

## **STEP 1.**

Launch your Internet browser and go to<http://www.easternrad.com/pacs/> Choose 1 one of the 3 choices depending on your organization

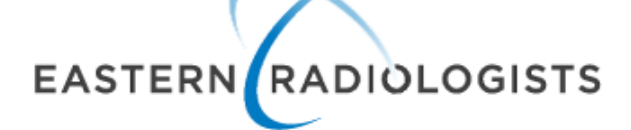

Your IP address is: "City City of m"

- 1. For Vidant Health Network InteleBrowser
- 2. For ECU Network InteleBrowser
- 3. For everybody else InteleBrowser

When you have selected the correct option your screen should look like this:

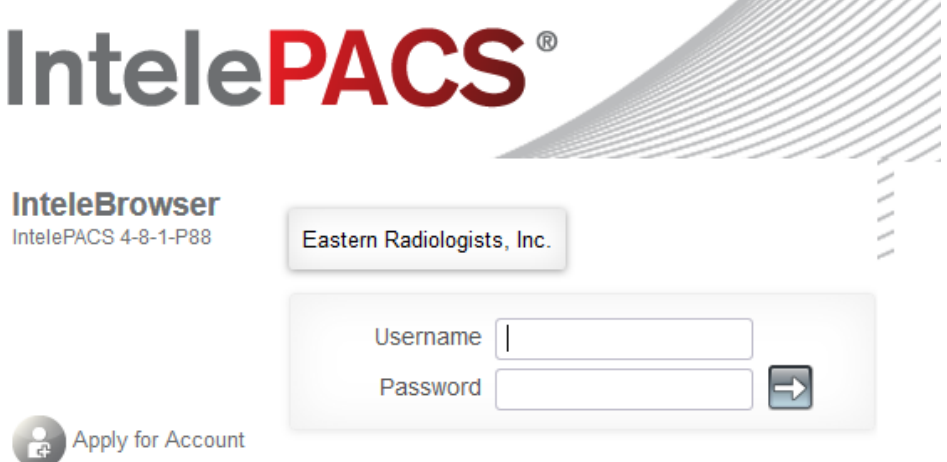

Click on the **Apply for Account** button. Fill out the information and submit the form.

## **STEP 2.**

Launch your Internet browser and go to<http://www.easternrad.com> From main webpage choose **REFERRING PHYSCIANS**, then **PACS, FORMS & MATERIALS**

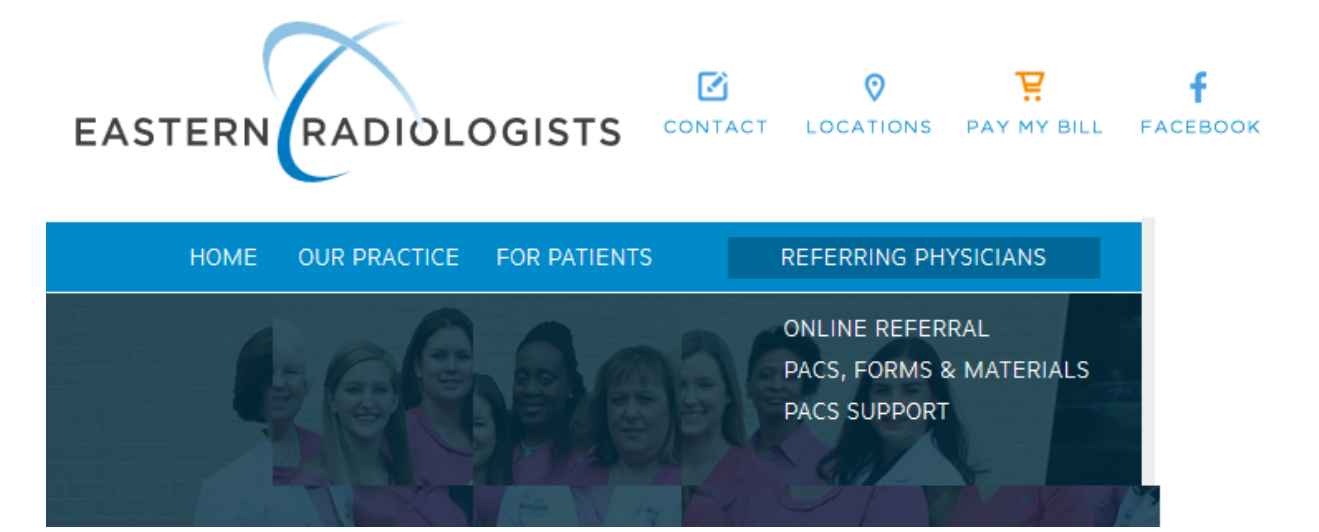

Scroll down to the bottom of the page and on the right hand side, under **PACS FORMS**, click on **●PACS User Agreement**

Print out the form, fill it out and fax it to (252) 931-7662

To use the PACS system once your account is approved you have 2 options.

**OPTION 1.** You can use InteleBrowser through <http://www.easternrad.com/pacs/>and click the appropriate link for your facility.

**OPTION 2.** You can also download InteleViewer to your computer.

Go to <http://www.easternrad.com/pacs/>and log in with your username and password. The page that pulls up has an Installer option, on the left rail, click installers.

Once this page has pulled up click on InteleViewer Tracks.

Once this page has pulled up scroll to the bottom.

You will use the Evaluation Track and depending upon your OS there is a 32 bit or 64 bit option. (If you do not know whether you need a 32 or 64 bit option. On your PC, go to Control

Panel, click System to see what System Type your OS (operating system) is using.)

Click the download button for one that is appropriate for you. Install the program once downloaded.

Accepting term agreements and default options.

InteleViewer will automatically create a shortcut on your desktop.

Click on Icon, program loads and asks you to set up a bookmark.

Click, enter a new server. The server URL is <http://eradmdb1.easternrad.net> Click, Use Custom Server Name, and name bookmark Log in with your username and password (same as the web based version)

If you have any issue with installing the program, call 252.754.5244. Not all IP addresses identify automatically and IT may need to assist.